#### ① コスモス大会のトップページ画面から「申込画面」をクリックすると、参加申込書の画面が表示されます。 申込日の欄は入力当日の日付が自動的に表示されていますので、変更せずそのままとしてください。

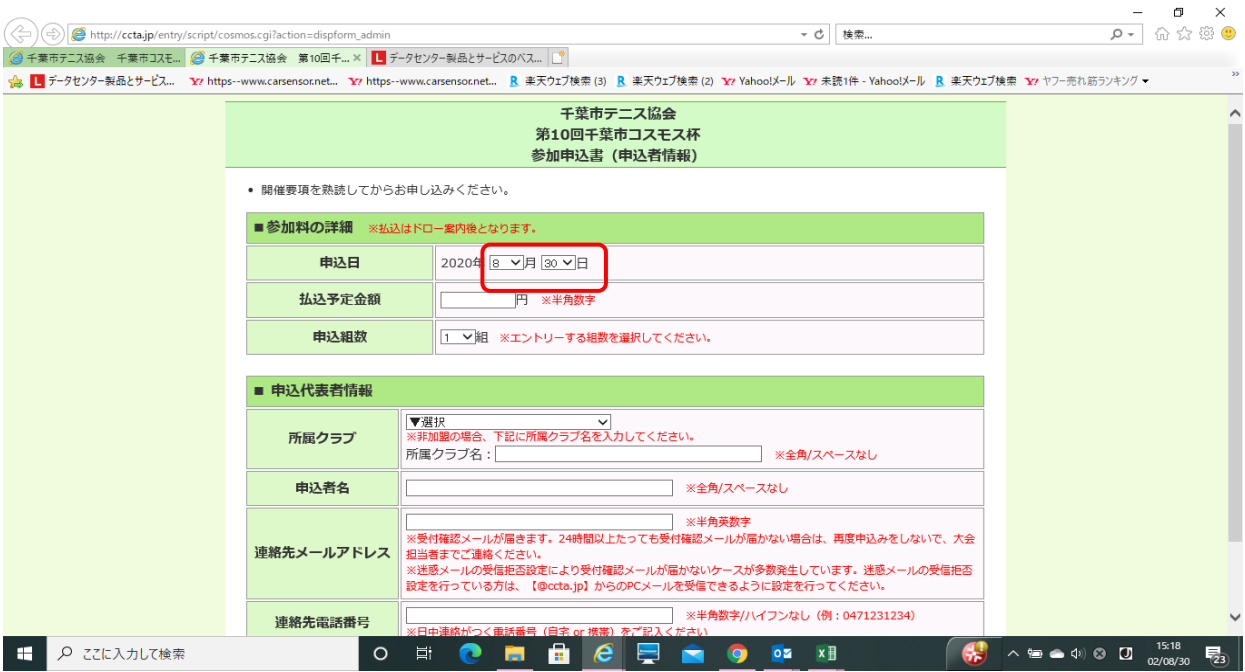

## ② 次に、払込予定金額と申込組数を入力します。今回払込はドロー発表後となります。ご注意ください。

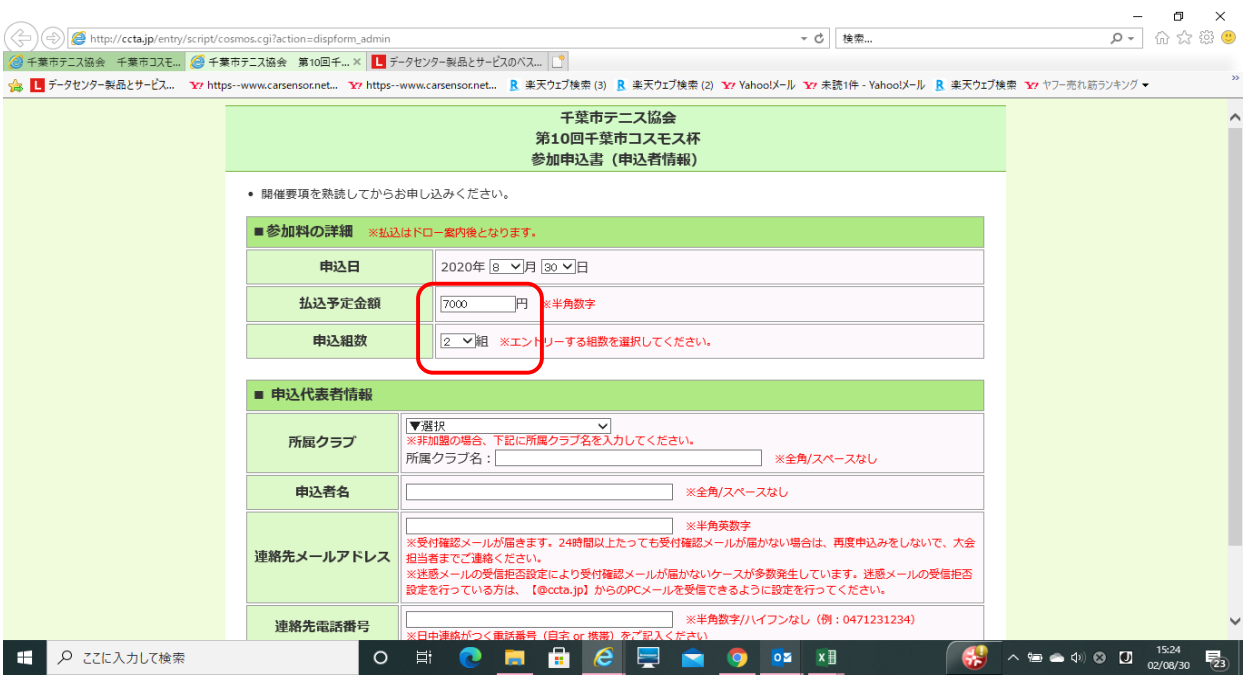

#### ③ 次に「申込代表者情報」を入力します。所属クラブの欄の⊍をクリックすると加盟クラブの一覧が表示されますので、該当するクラブ名をクリックしぇ 千葉市テニス協会に非加盟のクラブに所属する方および個人申込の方は「非加盟」をクリックしてください。

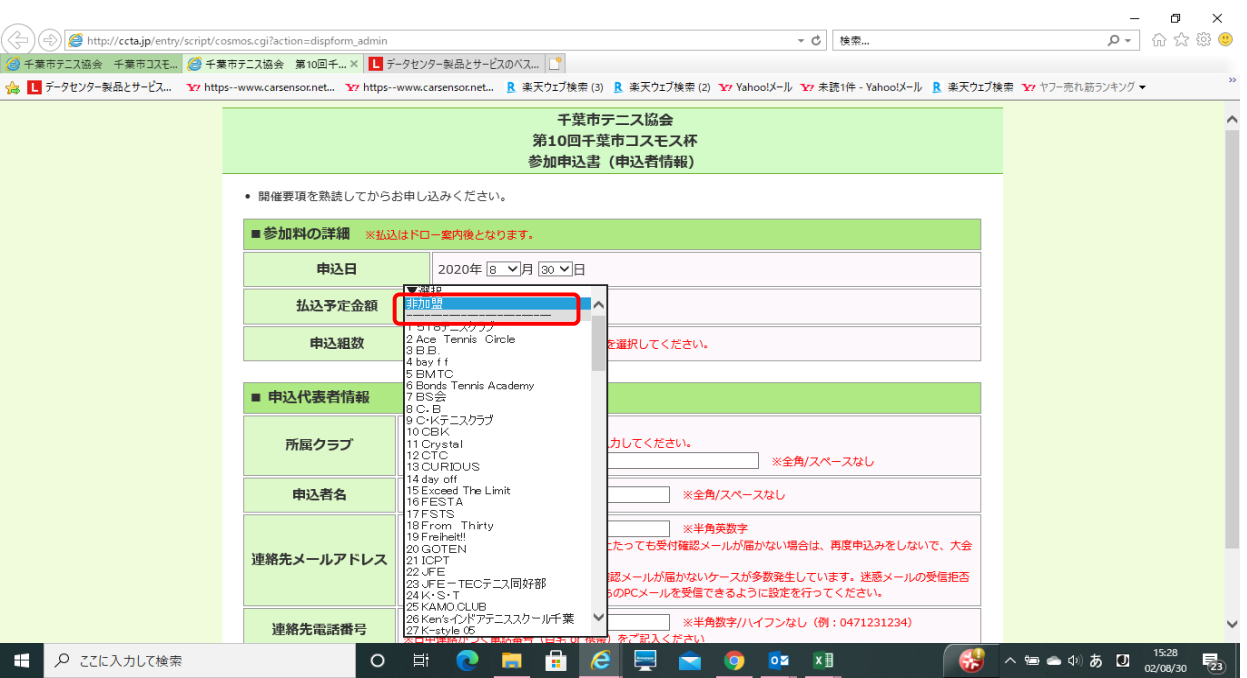

## ④ 「非加盟」を選択された方は所属クラブ名を入力します。クラブに所属しない個人の方は「フリー」と入力ください

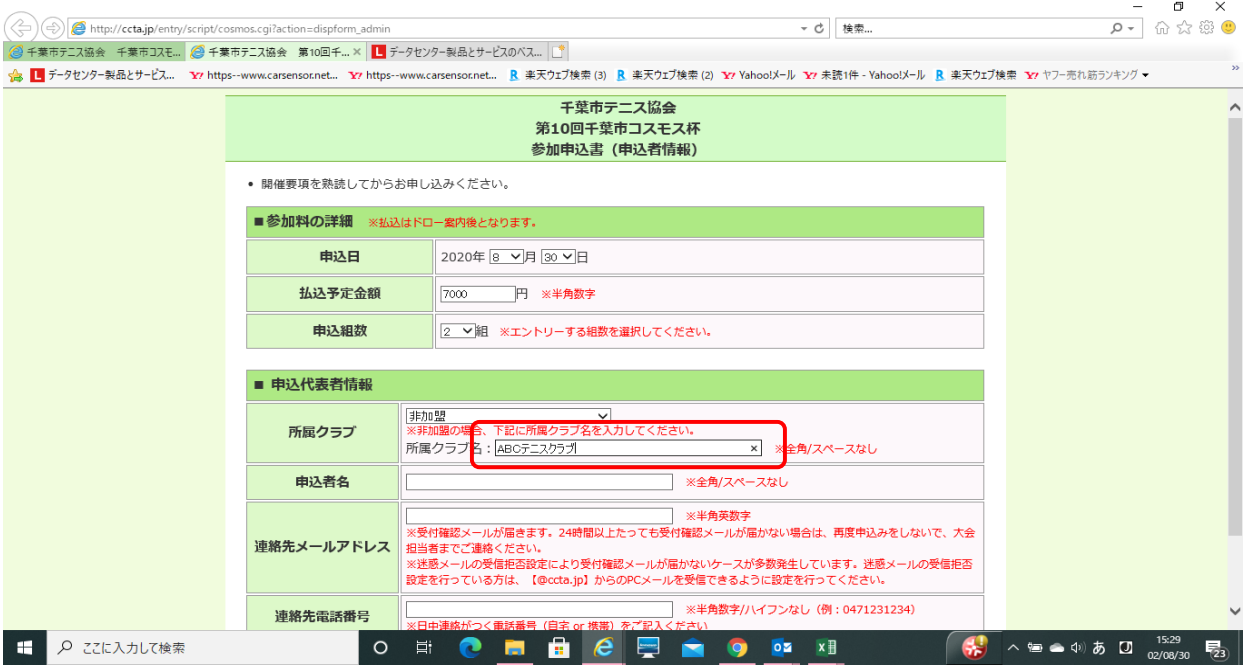

## ⑤ 次に、申込者名を入力します

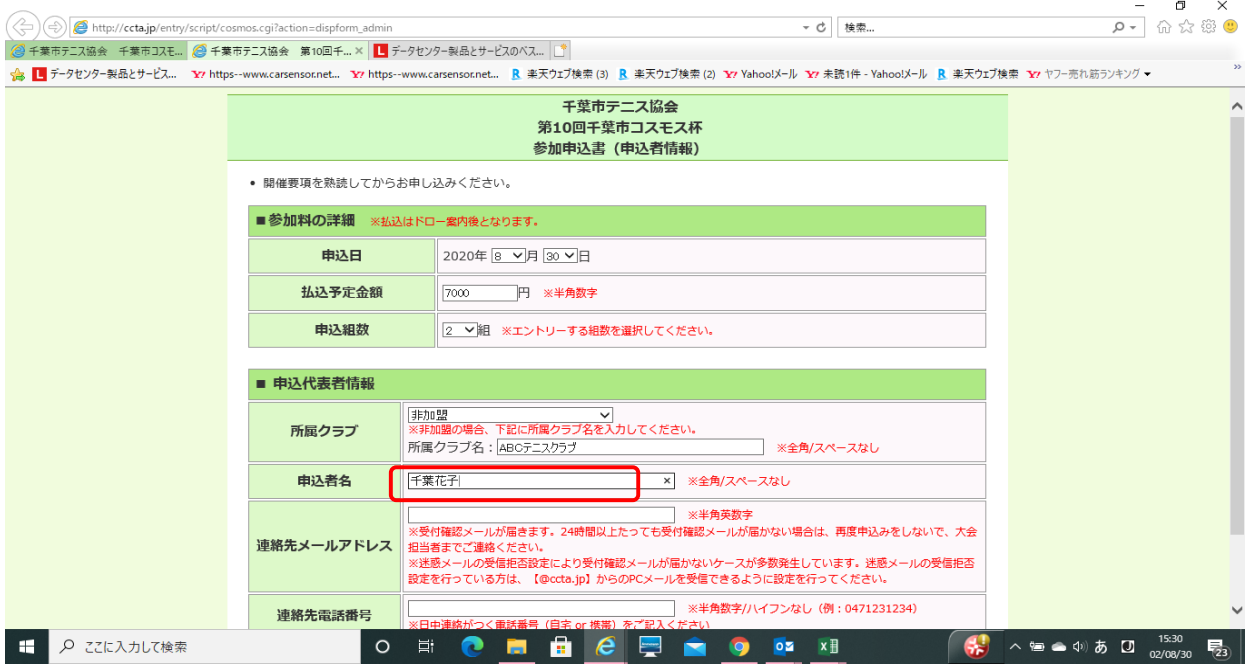

# ⑥ 連絡先メールアドレスと連絡先電話番号を入力して、「次に」ボタンをクリックします。

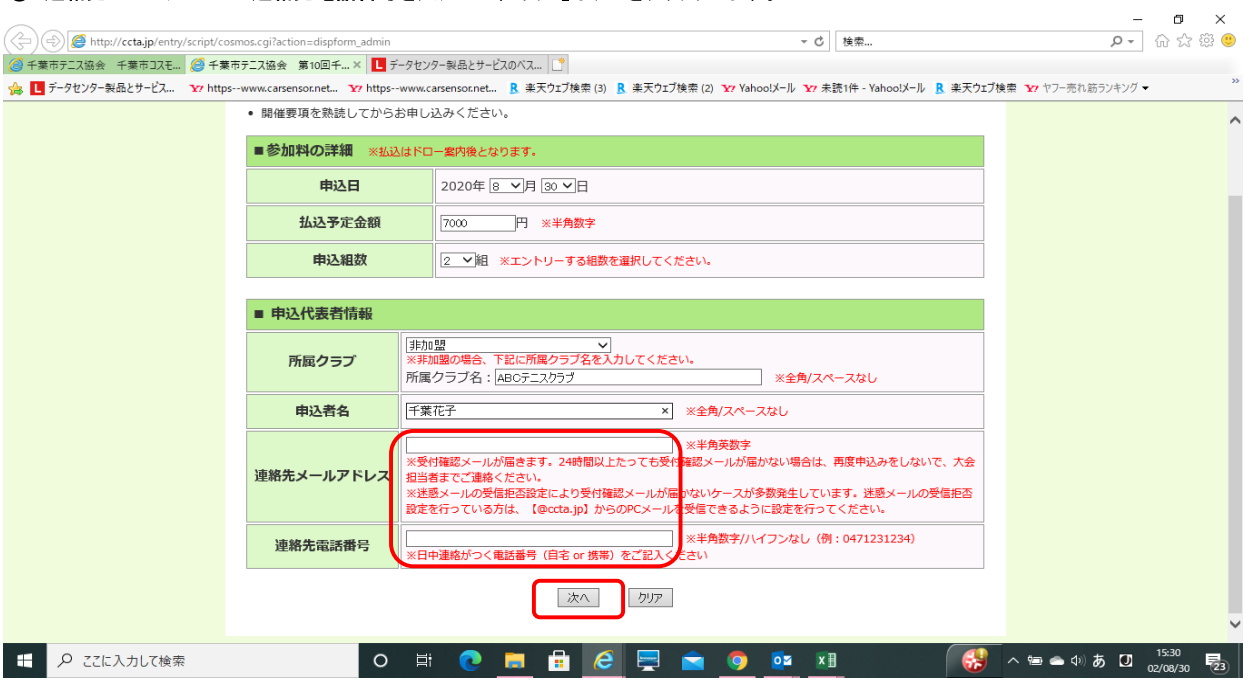

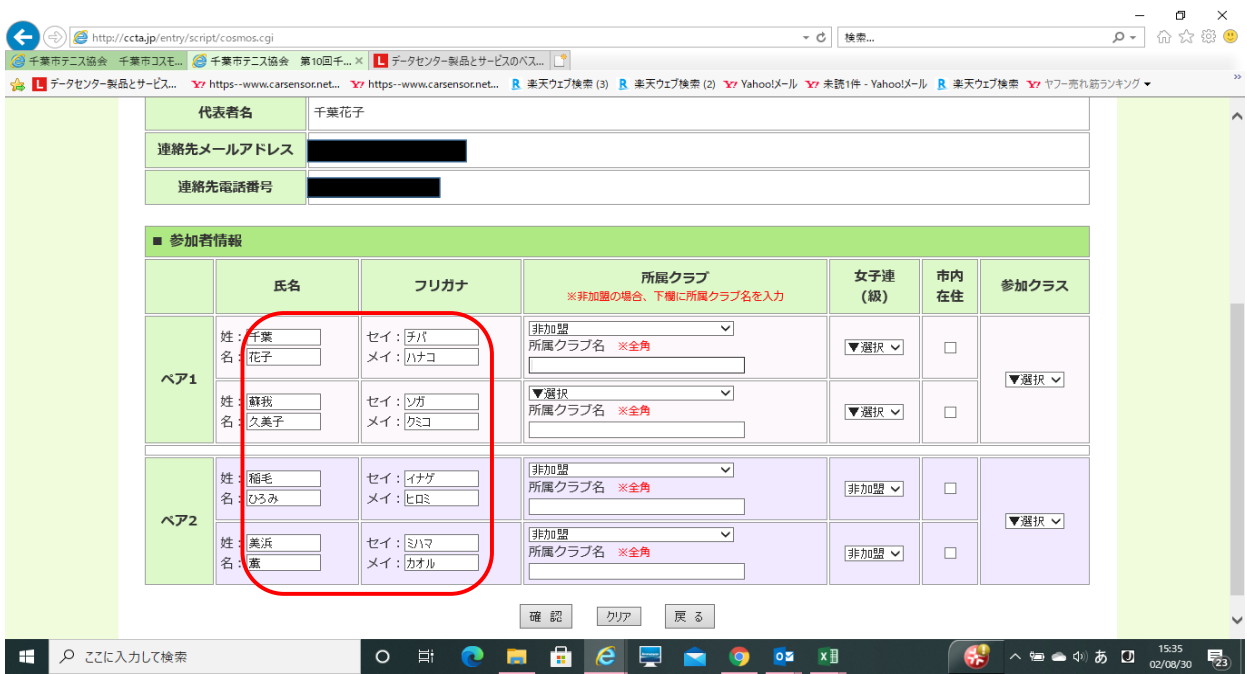

## ⑦ 次の画面では参加者情報を入力します。申込組数分の入力欄が表示されますので、参加者の氏名およびフリガナを入力します。

# ⑧ 次に所属クラブの選択とクラブ名を入力します。クラブに属さない個人の方は「フリー」と入力ください。

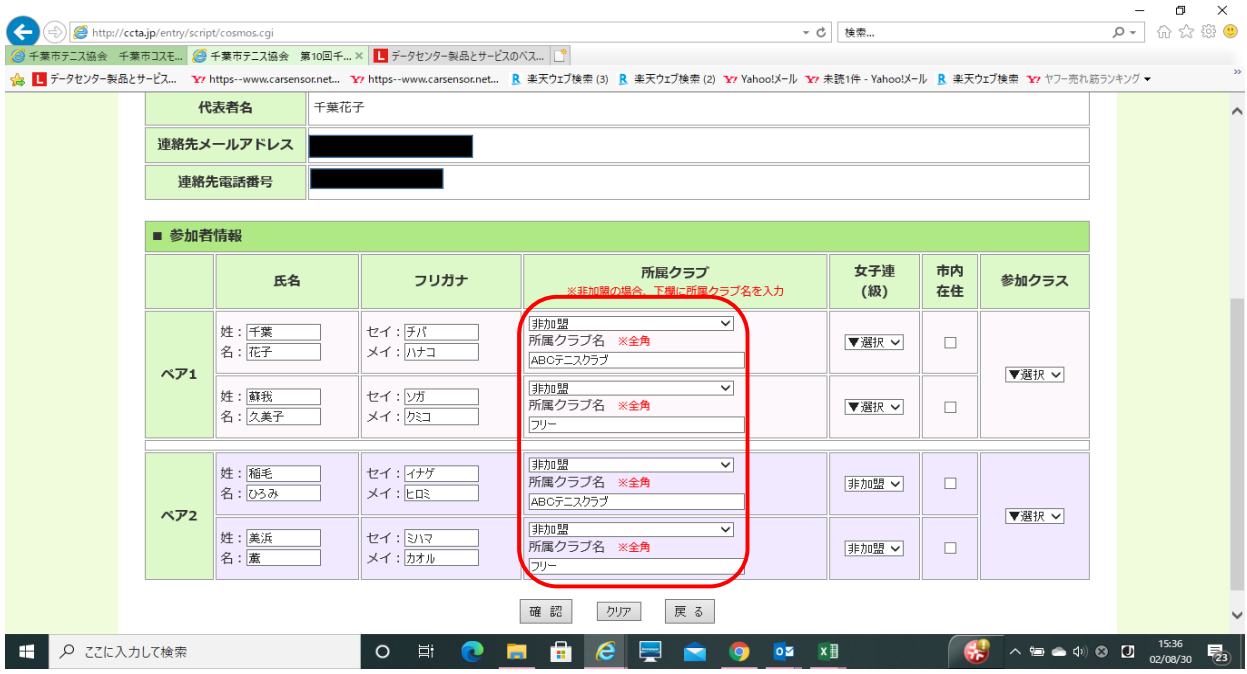

## ⑨ 女子連の加入、市内在住の情報を入力し、参加クラスを指定してください。

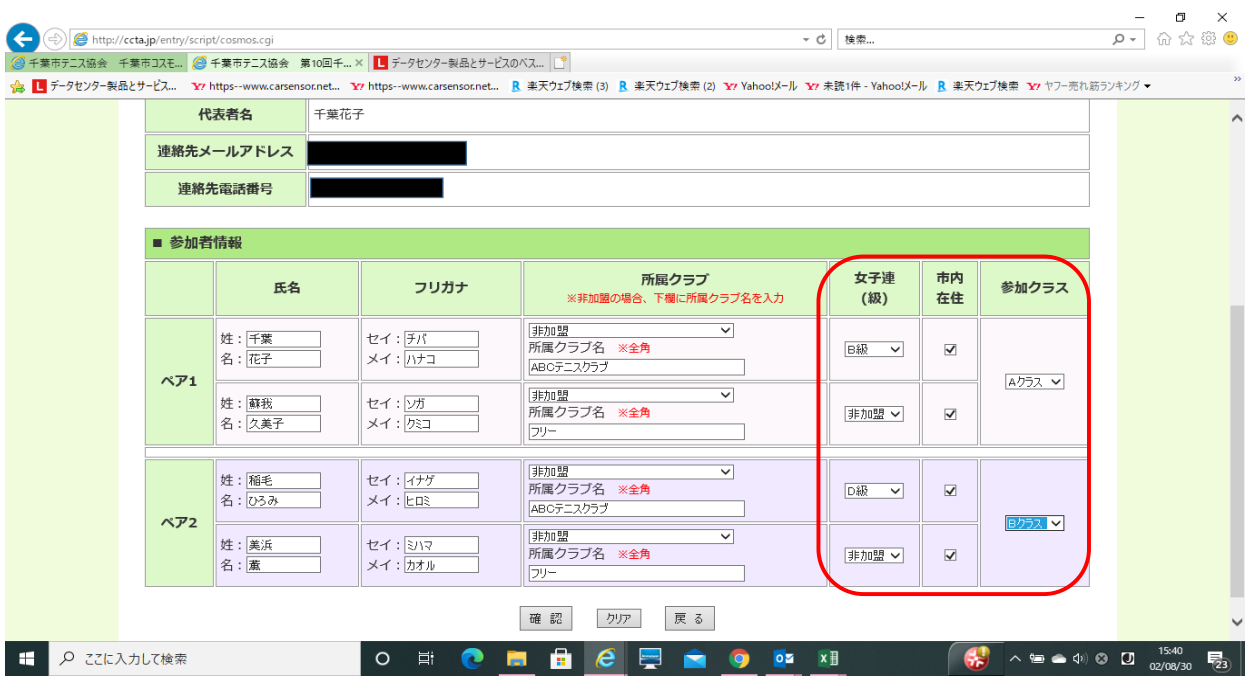

# ⑩ 入力が完了しましたら確認ボタンをクリックします

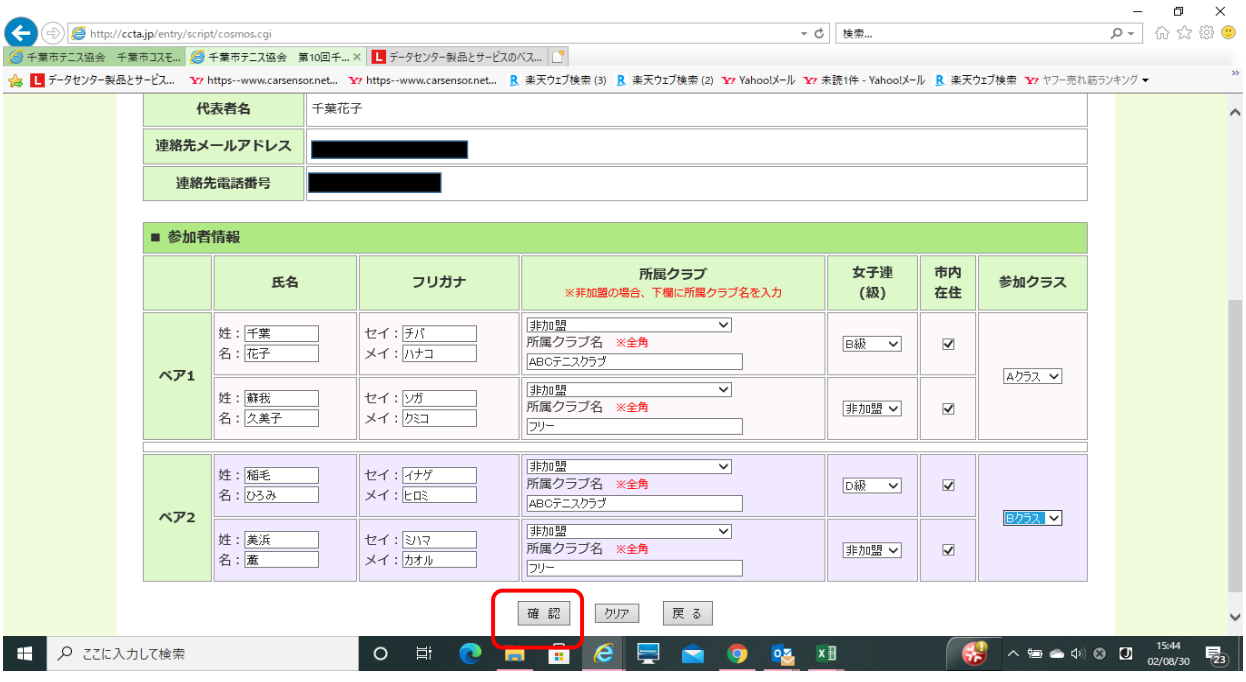

#### ⑪ 確認画面が表示されますので、入力した内容(払込予定金額、申込者情報)に誤りが無いか確認します。 入金金額と申込内容が異なる場合は警告のメッセージが出ます。

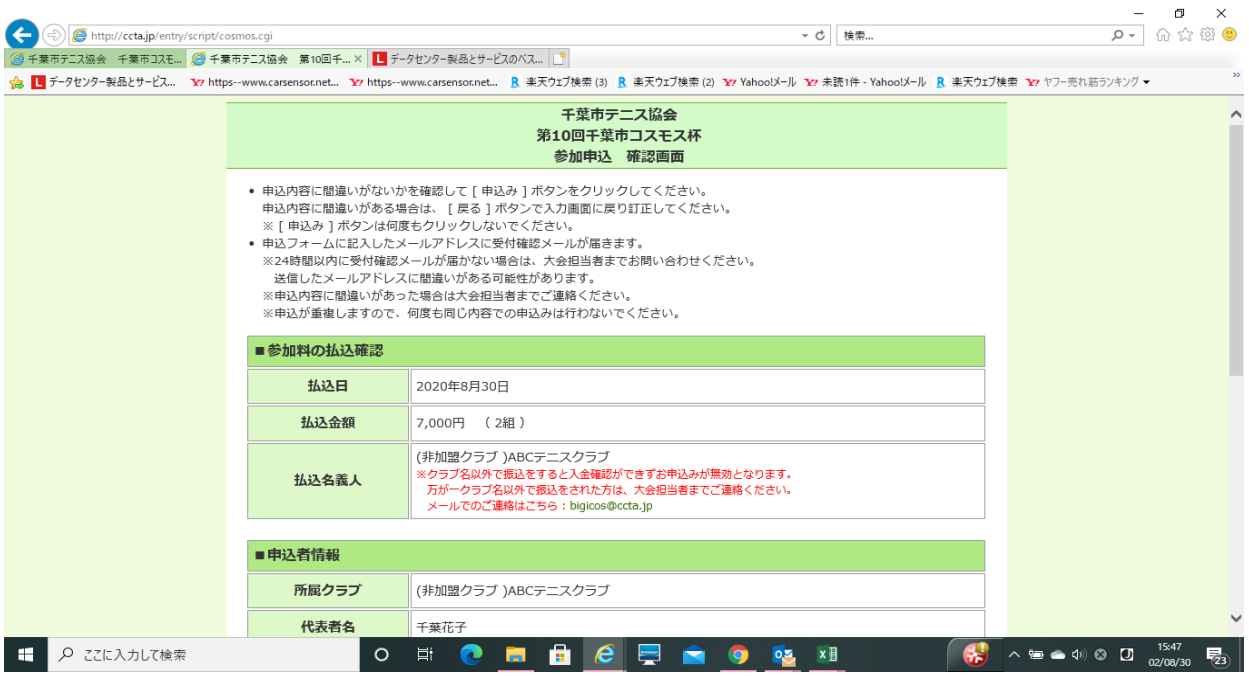

### ⑫ 参加者情報も確認し、OKであれば「申込み」ボタンをクリックします。

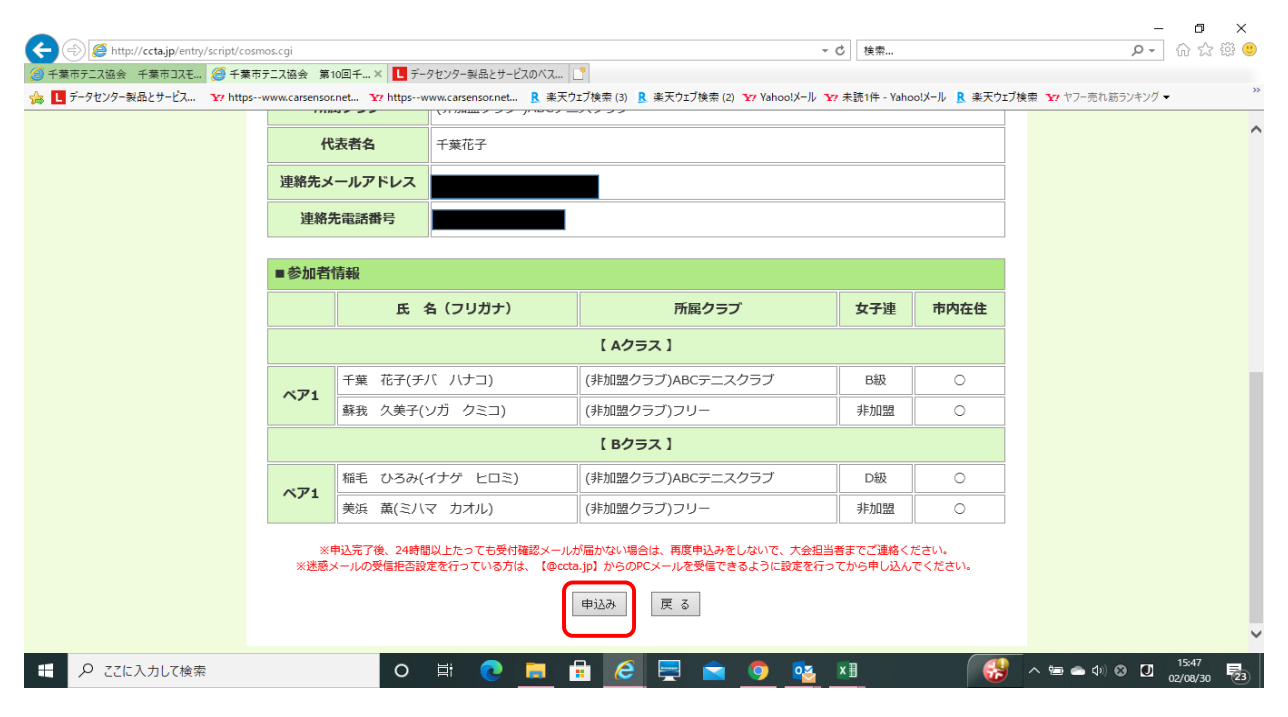

## ⑬ 申込が完了すると以下の画面が表示されます。「閉じる」ボタンをクリックして完了してください。

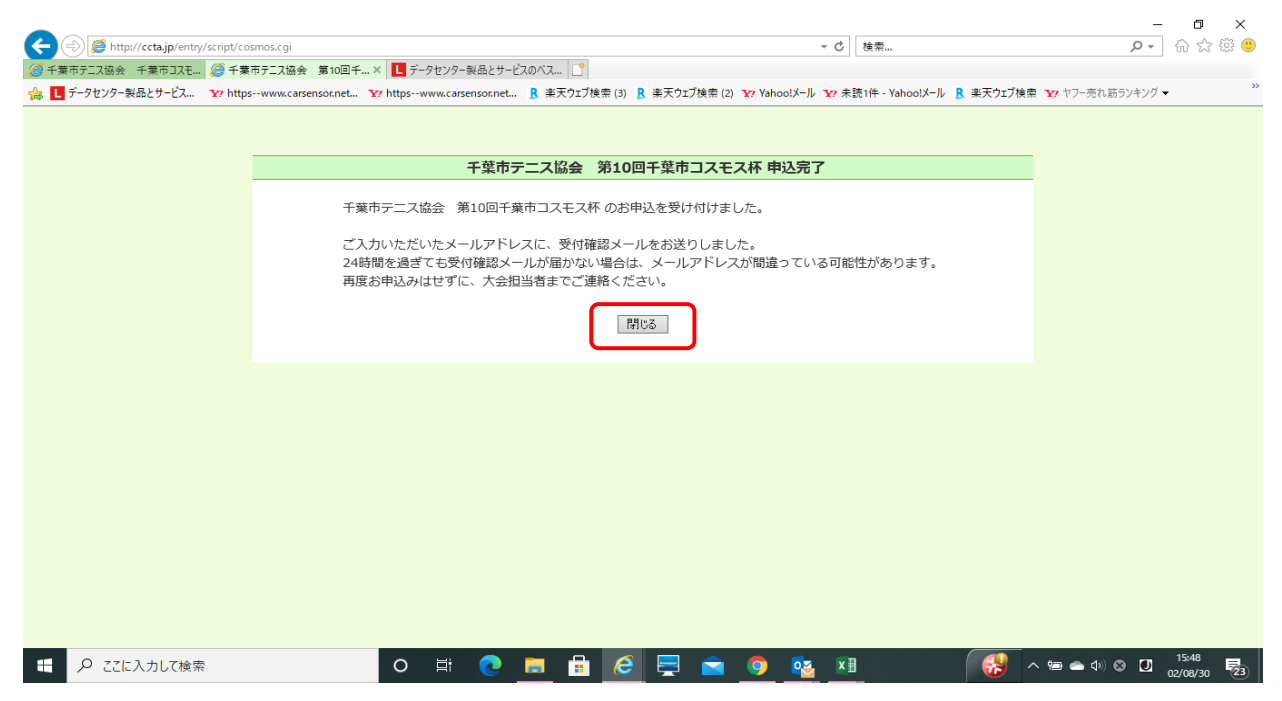

⑭ 登録されたメールアドレス宛に以下の受付確認のメールが送られますので、内容を確認してください。

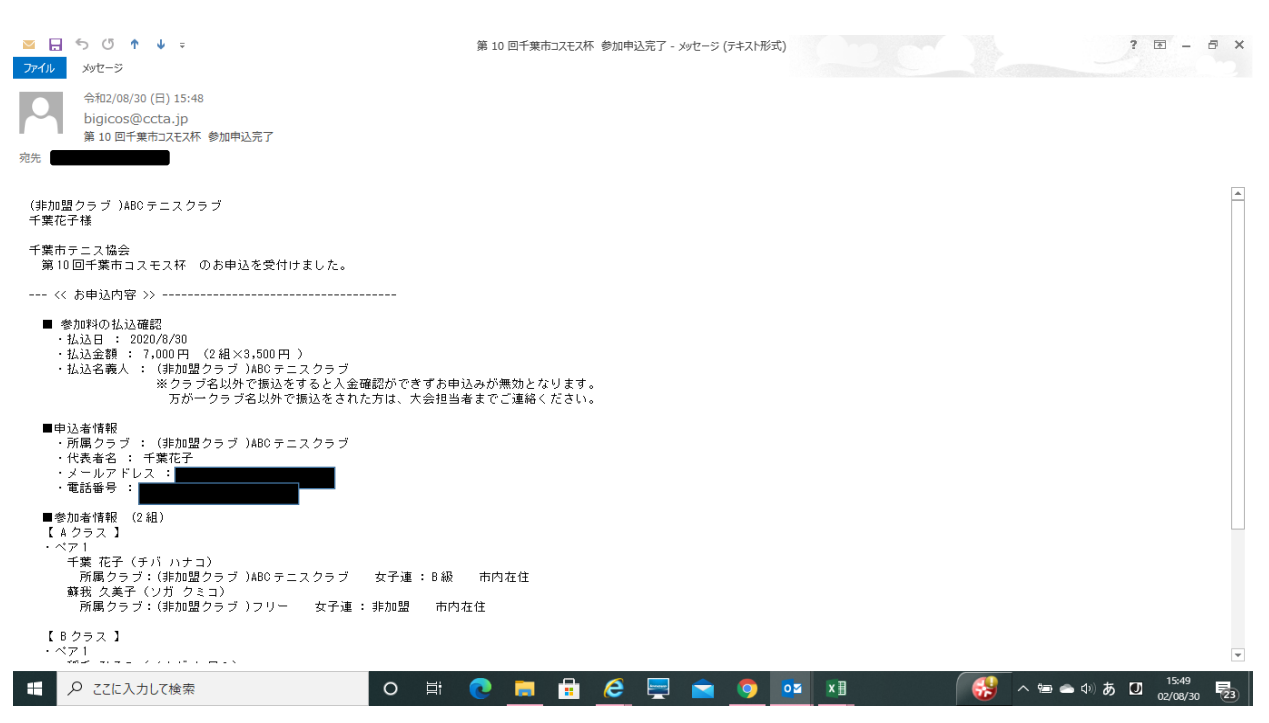

以上で手続きは完了となります。24時間を過ぎても受付確認メールが届かない場合は、メールアドレスが間違っている可能性があります。 再度お申込みはせずに、大会担当者までご連絡ください。